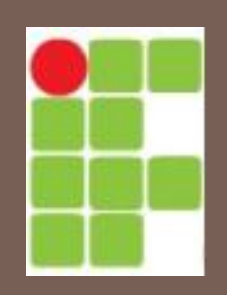

#### Instituto Federal do Rio Grande do Norte – IFRN Caicó Curso de Informática Básica

## INFORMÁTICA BÁSICA CONCEITOS BÁSICOS

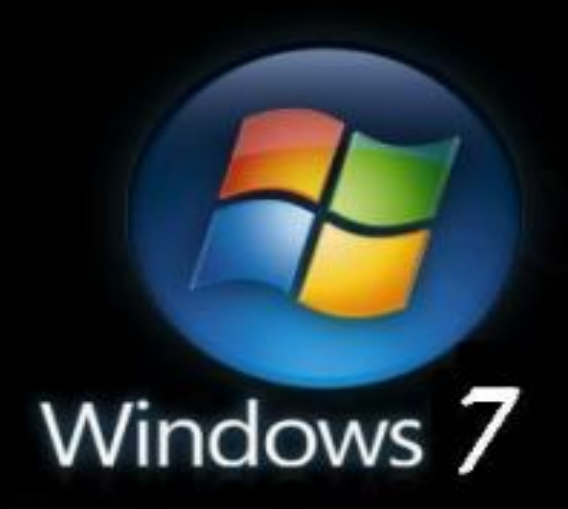

#### **Under Construction**

Copyright © 2006 Microsoft Corp.

#### WINDOWS 7

## Área de Trabalho

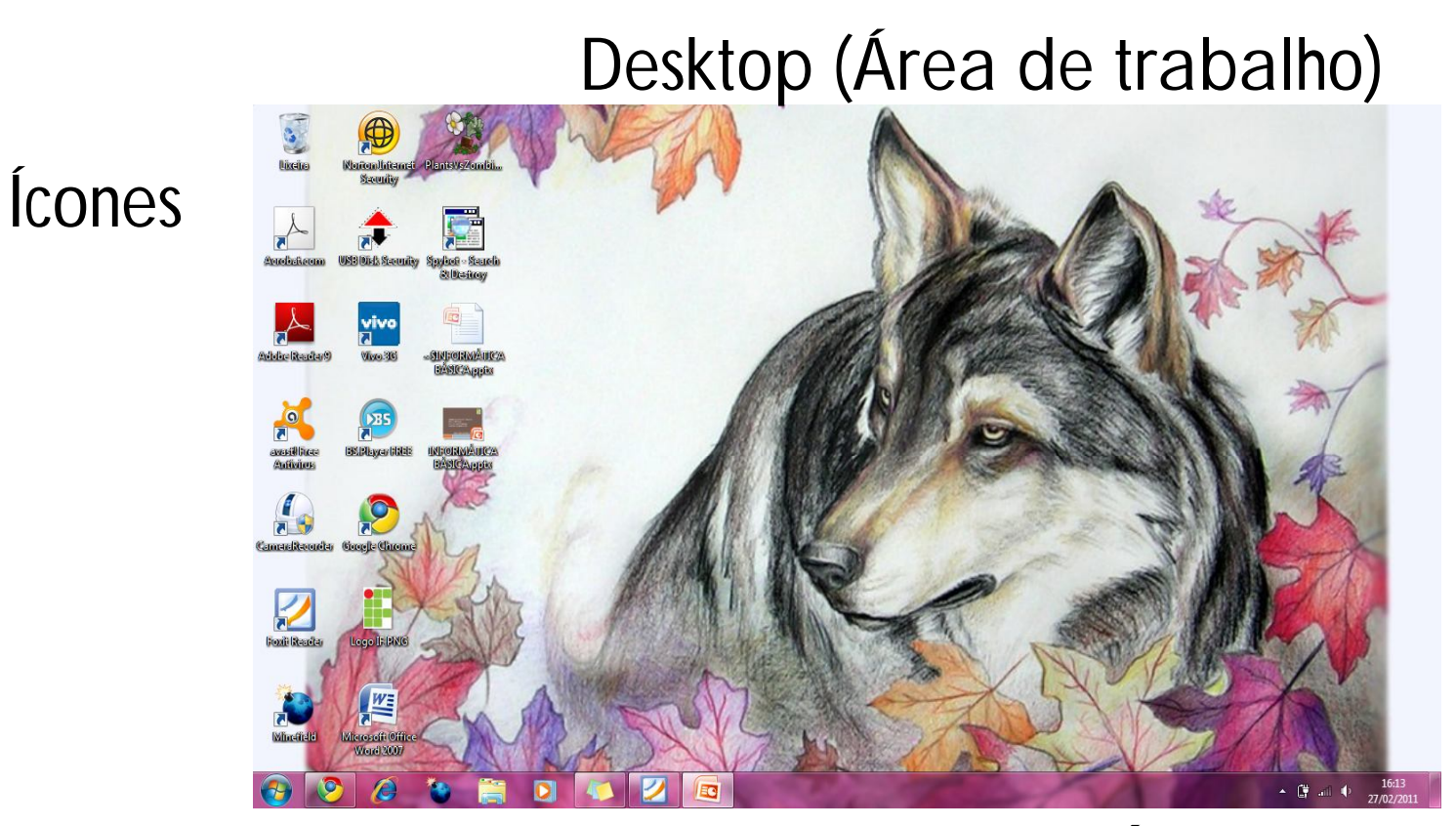

Menu iniciar Barra de tarefas Área de notificação

## Menu iniciar

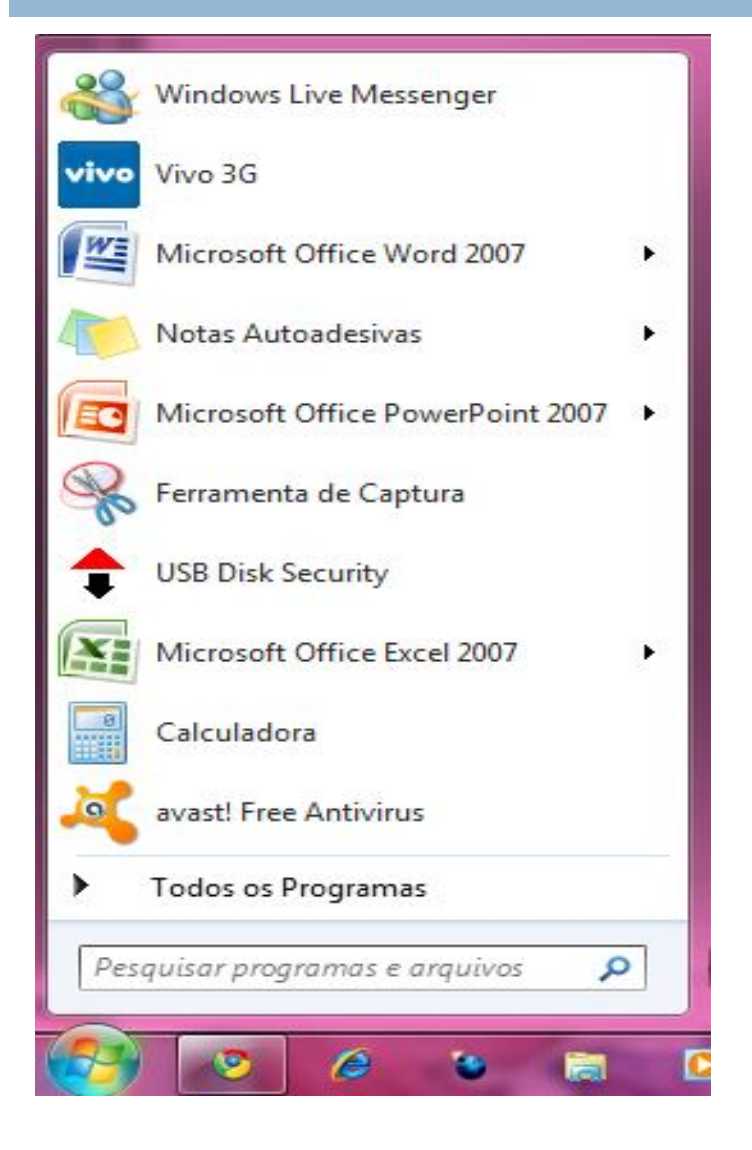

- □ Início da utilização do S.O.
- $\Box$  Todos os programas e configurações.
- **Pesquisa no próprio** menu iniciar.

#### Personalização do menu iniciar

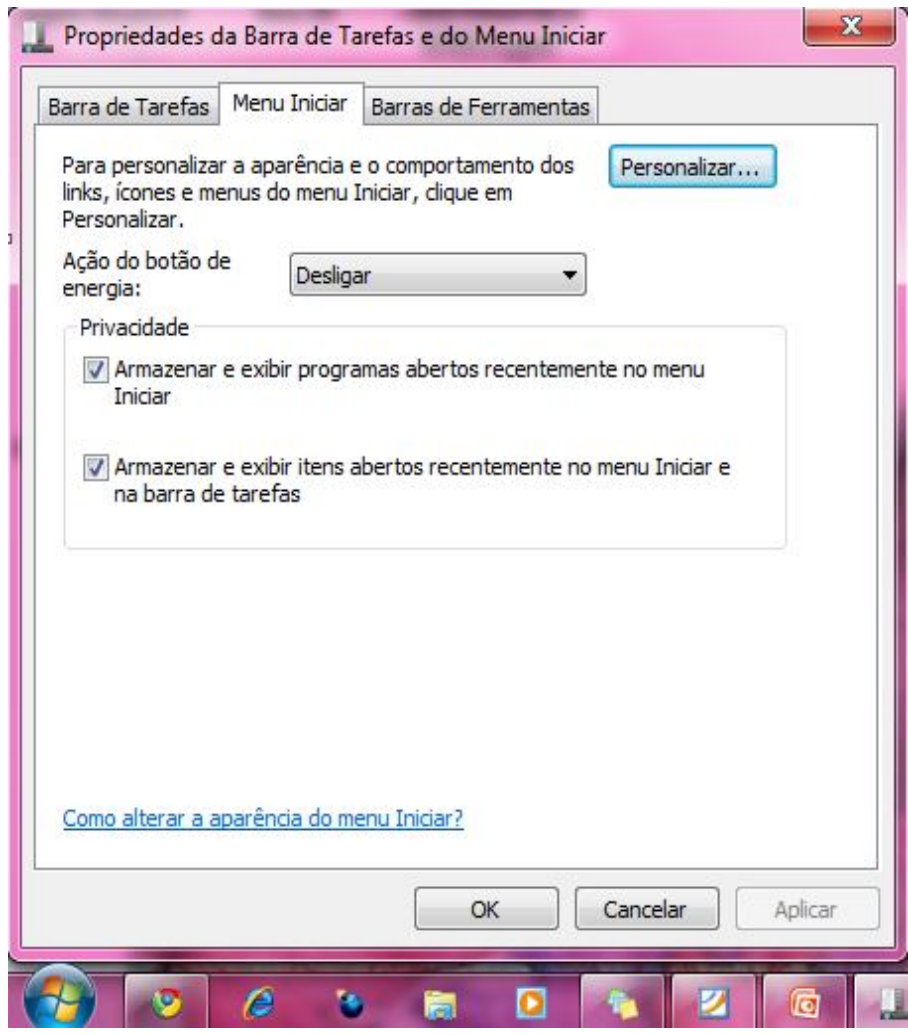

- Configuração do botão iniciar.
	- **Personalizar dá mais** opções.

## Desligar o Computador

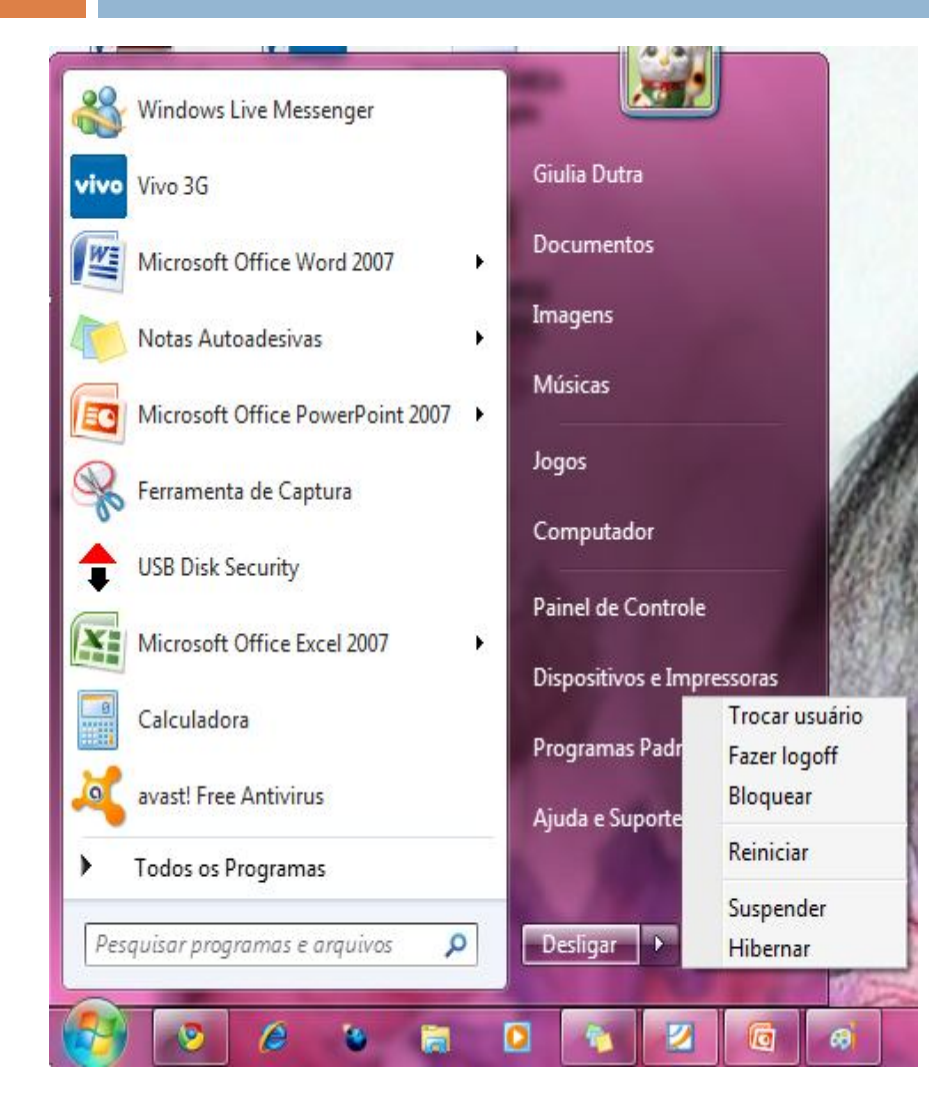

#### **Nenu** iniciar:

- **Desligar o computador** 
	- Suspender
	- Hibernar (laptop)
	- **Desativar**
	- **Reiniciar**

#### **Mouse**

#### □ Botões:

#### **Esquerdo.**

- Selecionar um clique sobre os objetos.
- Dois *clicks* executar.
- **Direito.** 
	- **Menus instantâneos (pop-up).**
	- Lista de opções relacionadas a um **determinado objeto.**

#### Exemplo de uso de menu instantâneo

#### Barra de tarefas: Propriedades

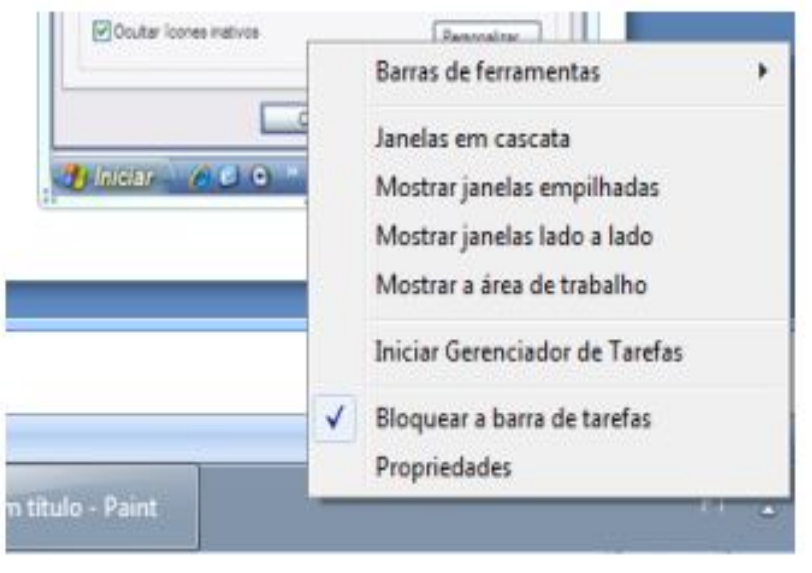

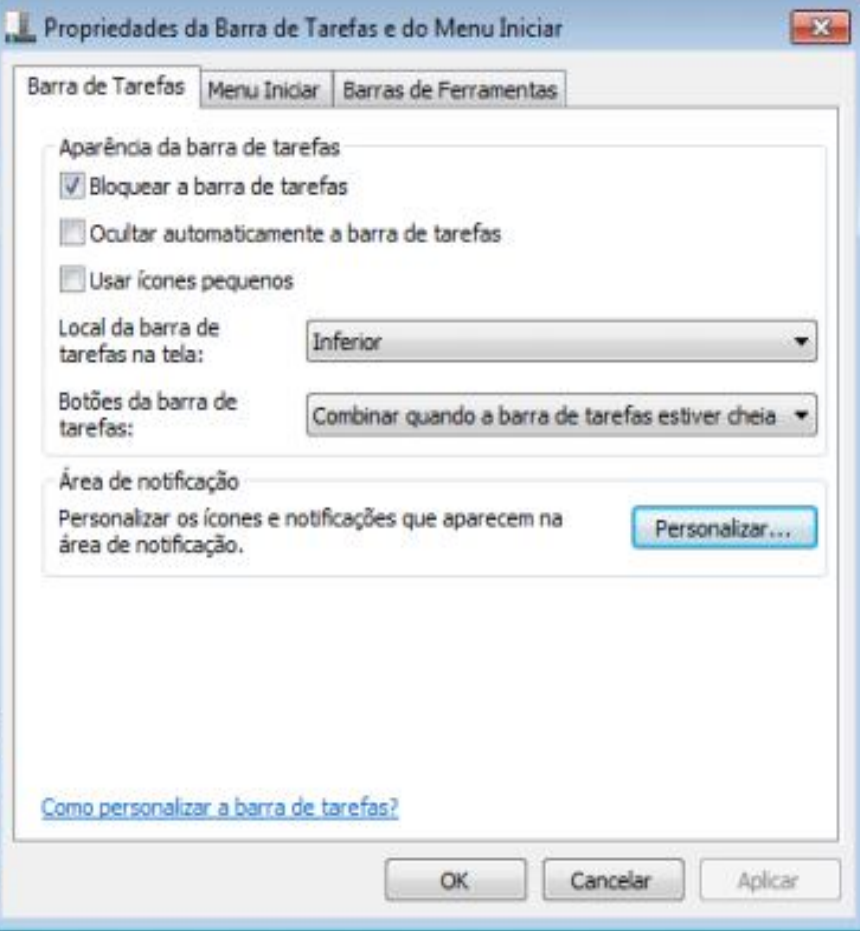

"Personalizar" configura a área de notificação

#### Aplicativos

#### Executando um aplicativo:

- $\blacksquare$  Todos os programas a partir do iniciar.
	- Calculadora.

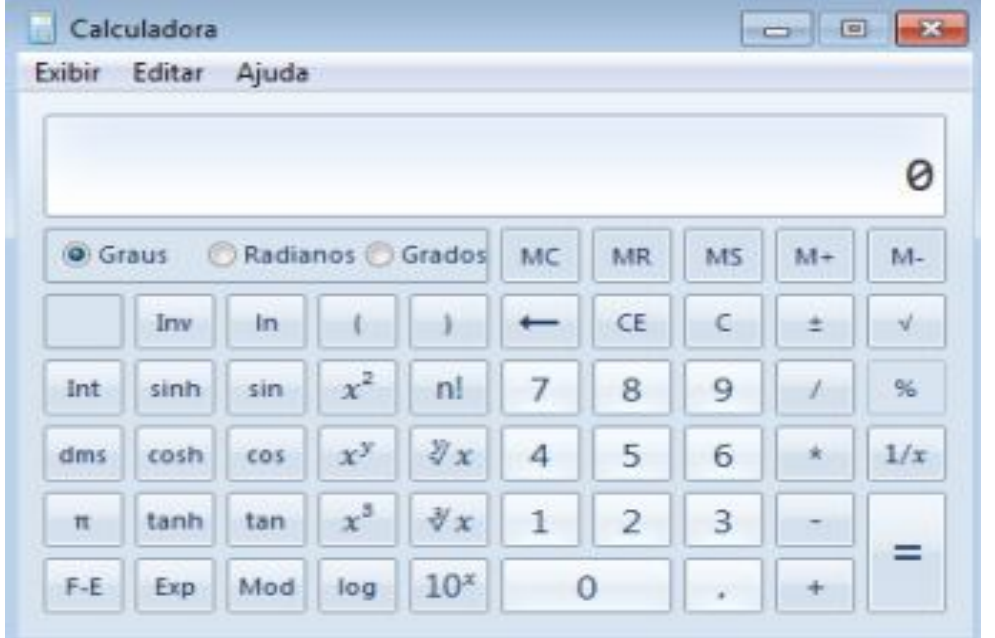

#### Janelas

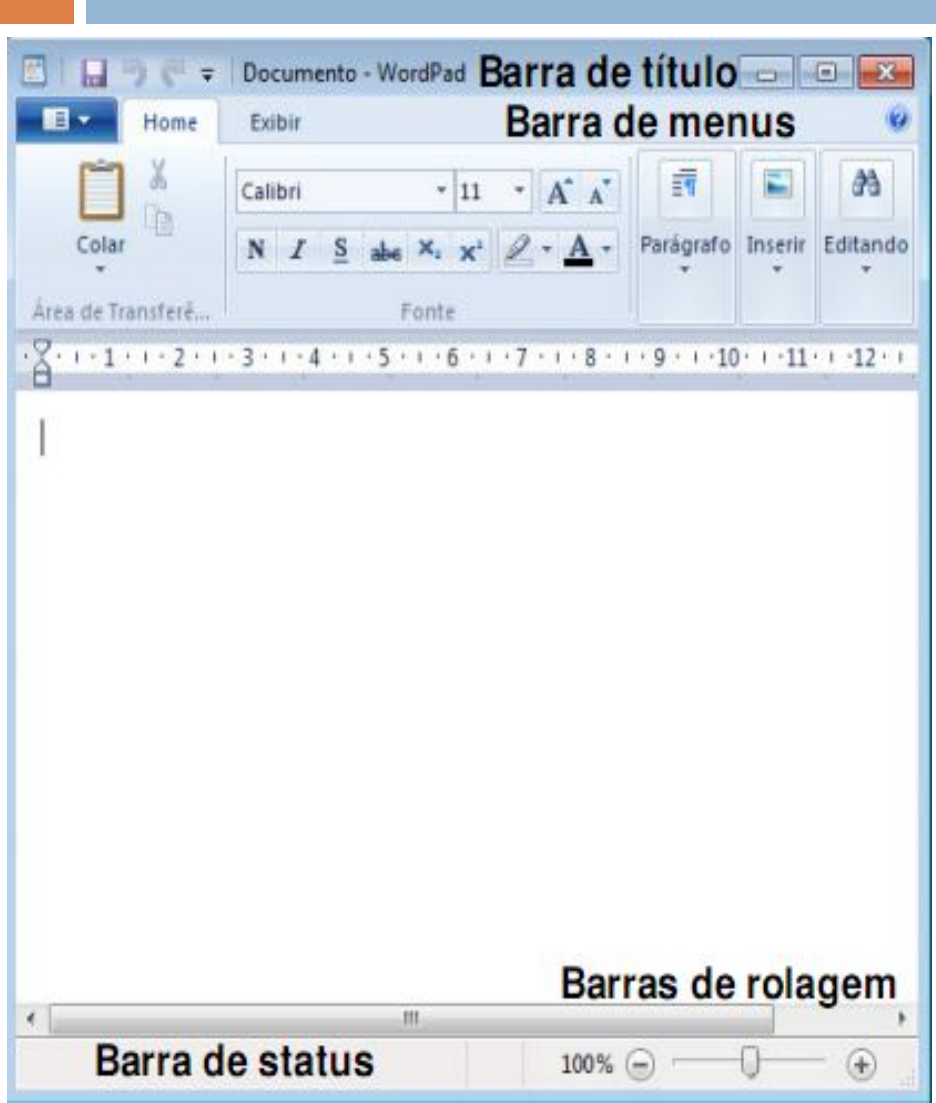

#### Botões de controle

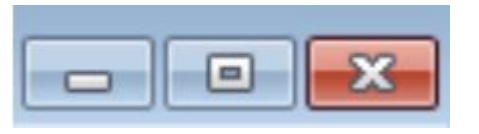

Minimizar Maximizar Restaurar Fechar

- Arrastar janelas
- Ajustar dimensões da janela

# WINDOWS EXPLORER

Arrumando a bagunça da estante

#### Arquivos e pastas

- Pastas armazenam arquivos e/ou outras pastas .
	- **□** Organiza e classifica os arquivos.
- **Arquivos são documentos armazenados no** computador (memória secundária).
	- **□ Geralmente são associados a determinados programas** pela extensão.
		- \*.doc (arquivo do Word).
		- $\blacksquare$  \*.xls (planilha do Excel).
		- **F**\*.png (imagem que pode ser aberta pro visualizadores/editores de imagem).

## Windows Explorer

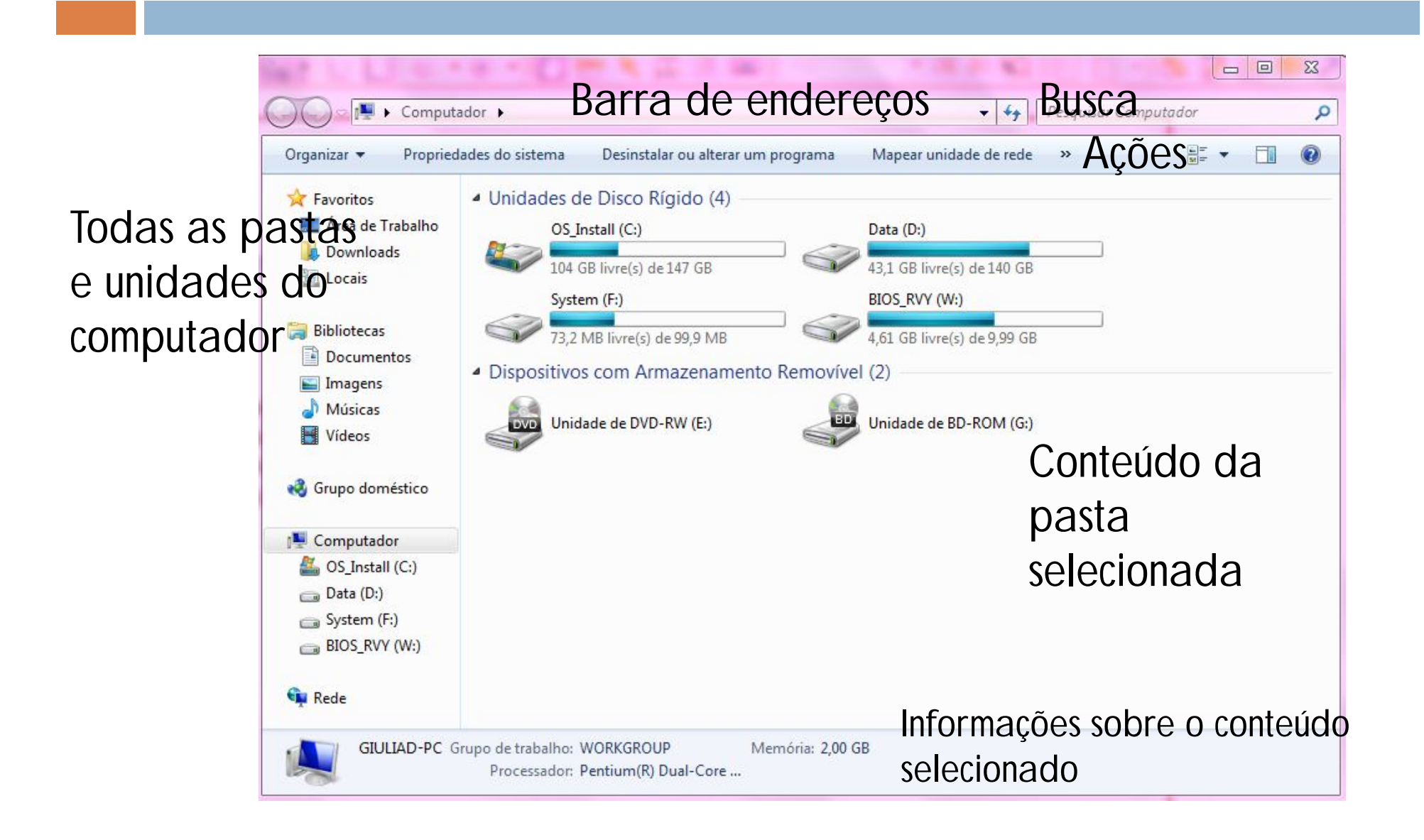

## Windows Explorer – Diretórios

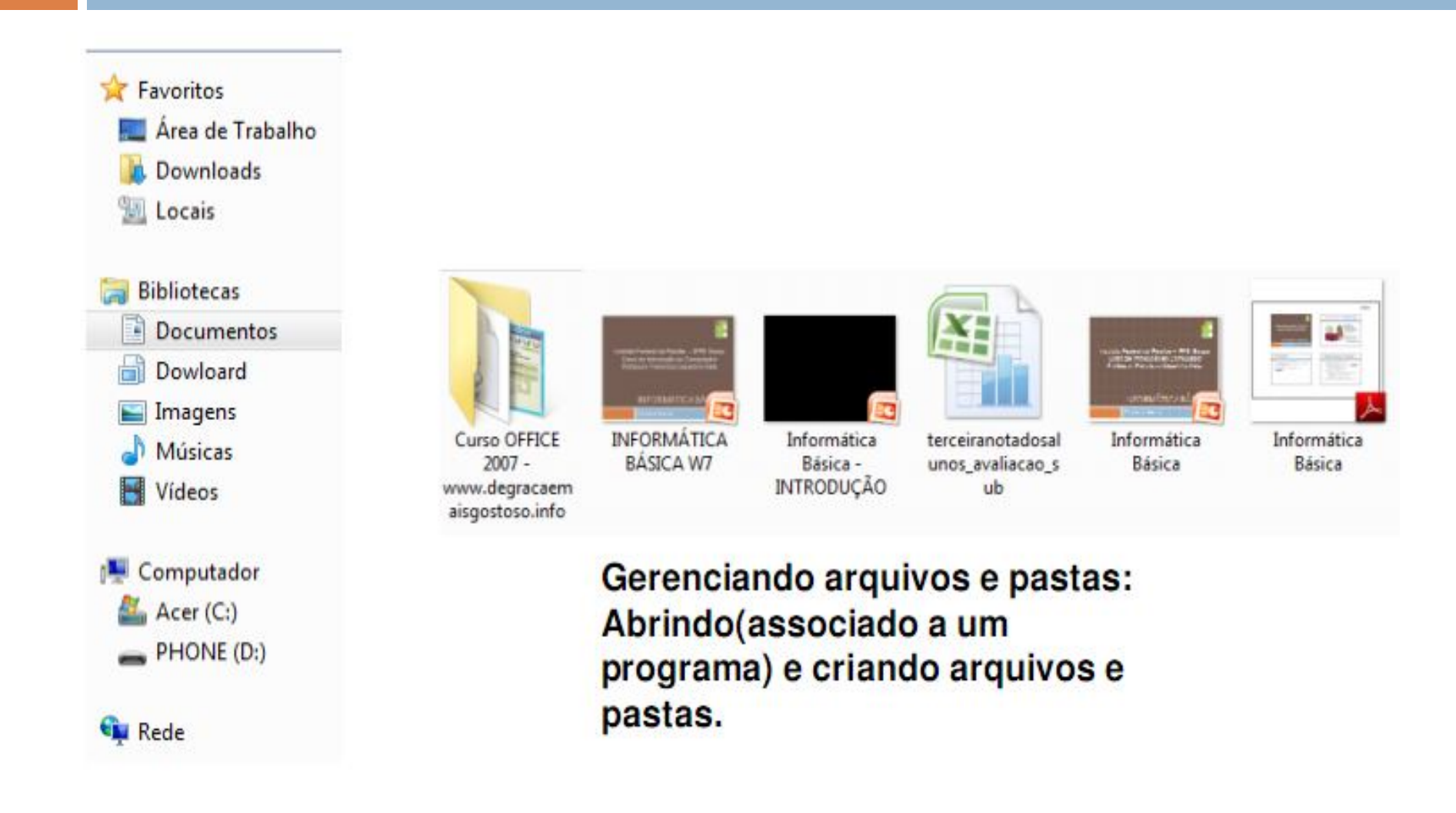

#### Locais interessantes

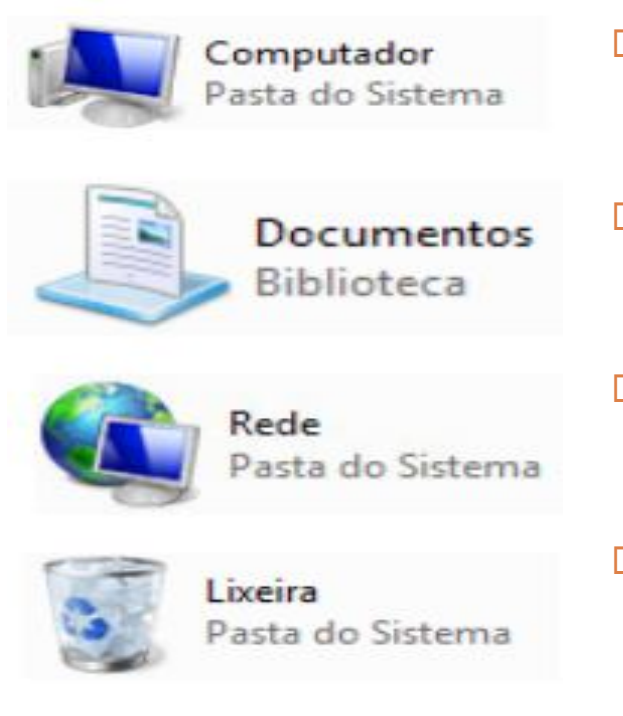

- Computador: onde ficam os discosrígidos e algumas partes específicas.
- Documentos: É uma pasta padrão onde o usuário pode guardar seus arquivos.
	- Rede: Acessar os computadores que estão ligados na rede.
- **□ Lixeira:** Guarda os documentos apagados do computador.

#### Seleção de arquivos e pastas

Seleciona o arquivo com indicação do mouse.

- Arquivos consecutivos.
	- **□** Seleciona o primeiro.
	- Mantenha pressionado a tecla SHIFT.
	- **□** Seleciona o ultimo arquivo.
- Arquivos não consecutivos.
	- **□** Seleciona o primeiro.
	- **<u>E</u>** Mantenha a tecla CTRL e seleciona os demais.

#### Seleção de arquivos e pastas

- **Por arraste:** 
	- **□ Clica em uma parte vazia e arrasta o ponteiro.**
	- **Indicate formar um quadro pelo caminho percorrido pelo** mouse.
	- **□ Os arquivos sob esse quadro são selecionados.**

#### Seleção de arquivos e pastas

Temas\_powerPoint ArchEvol apache-ant-1.7.1 owls-uddi-matchmaker-1.3-bin apache-tomcat-6.0.14 mysql-5.1.42-win32 Windows Mobile driver\_wireless eclipse-TinyOs Flash8 Portable - by alep10 drives\_video ansi unicode testdisk-6.10 tema

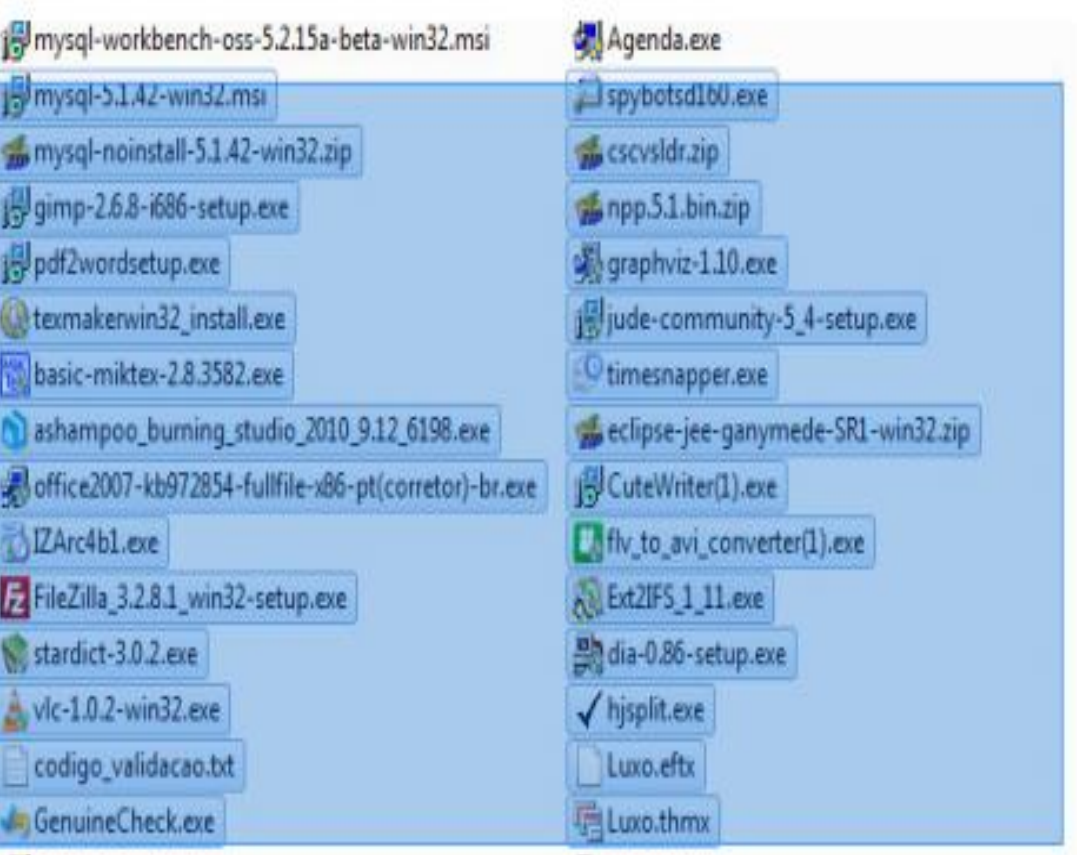

#### Abrindo arquivos e pastas

- □ Clique duplo no objeto.
- Arquivo **não associado** a um programa que o usuário queira.
	- **D** Menu de  $contexto$  => abrir com.

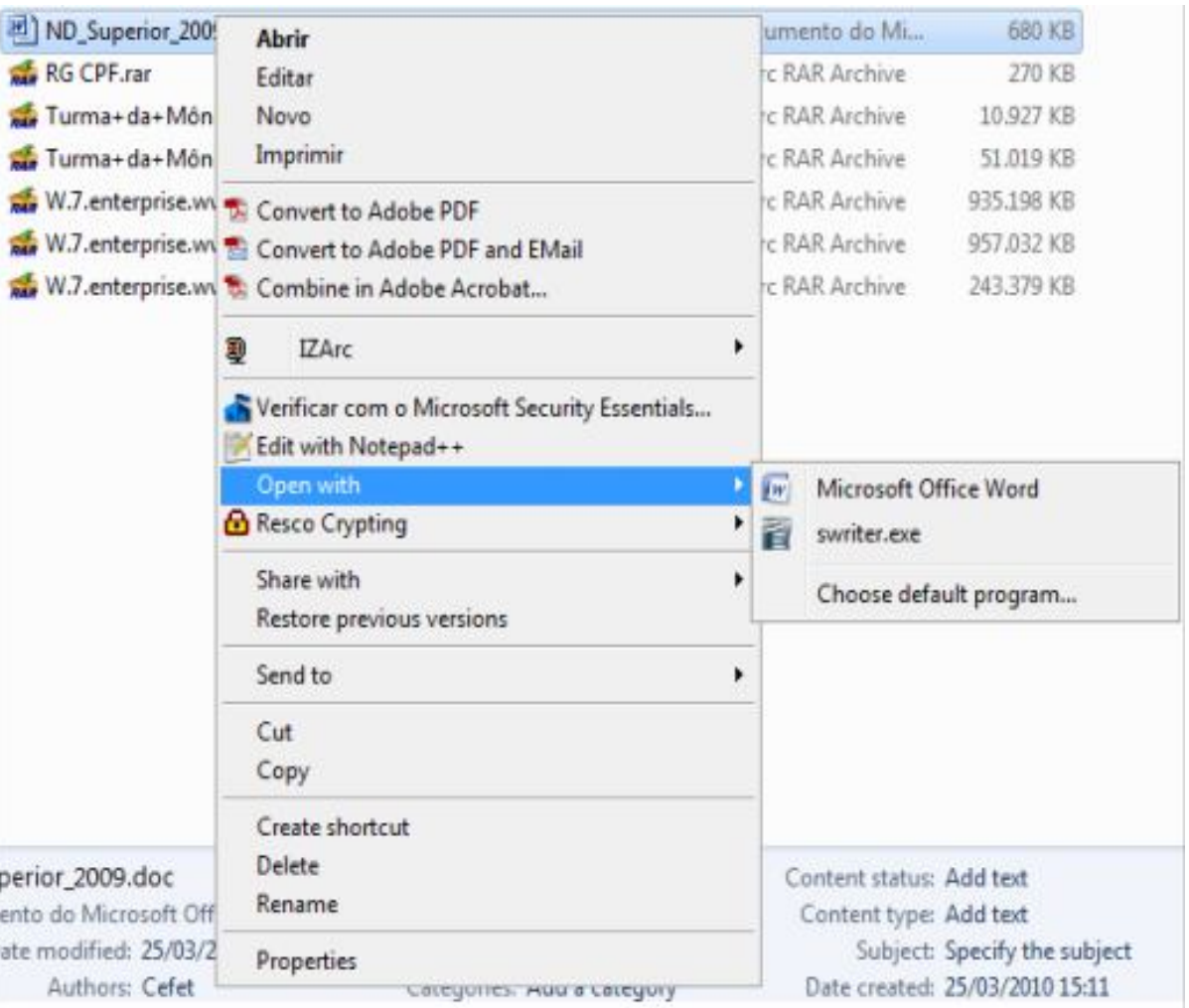

## Criar nova pasta

- $\Box$  Primeira forma:
	- Indique a pasta onde quer criar a outra.
	- $\blacksquare$  Vá na barra de ações do Explorer  $\Rightarrow$  Nova pasta
	- Digite o nome da pasta e pressione **ENTER** para **confirmar.**
	- **□** Segunda forma.
	- Na área em branco do painel a direita clique com o botão direito.
	- **Excolha Novo**  $\Rightarrow$  Pasta.

## Criar nova pasta

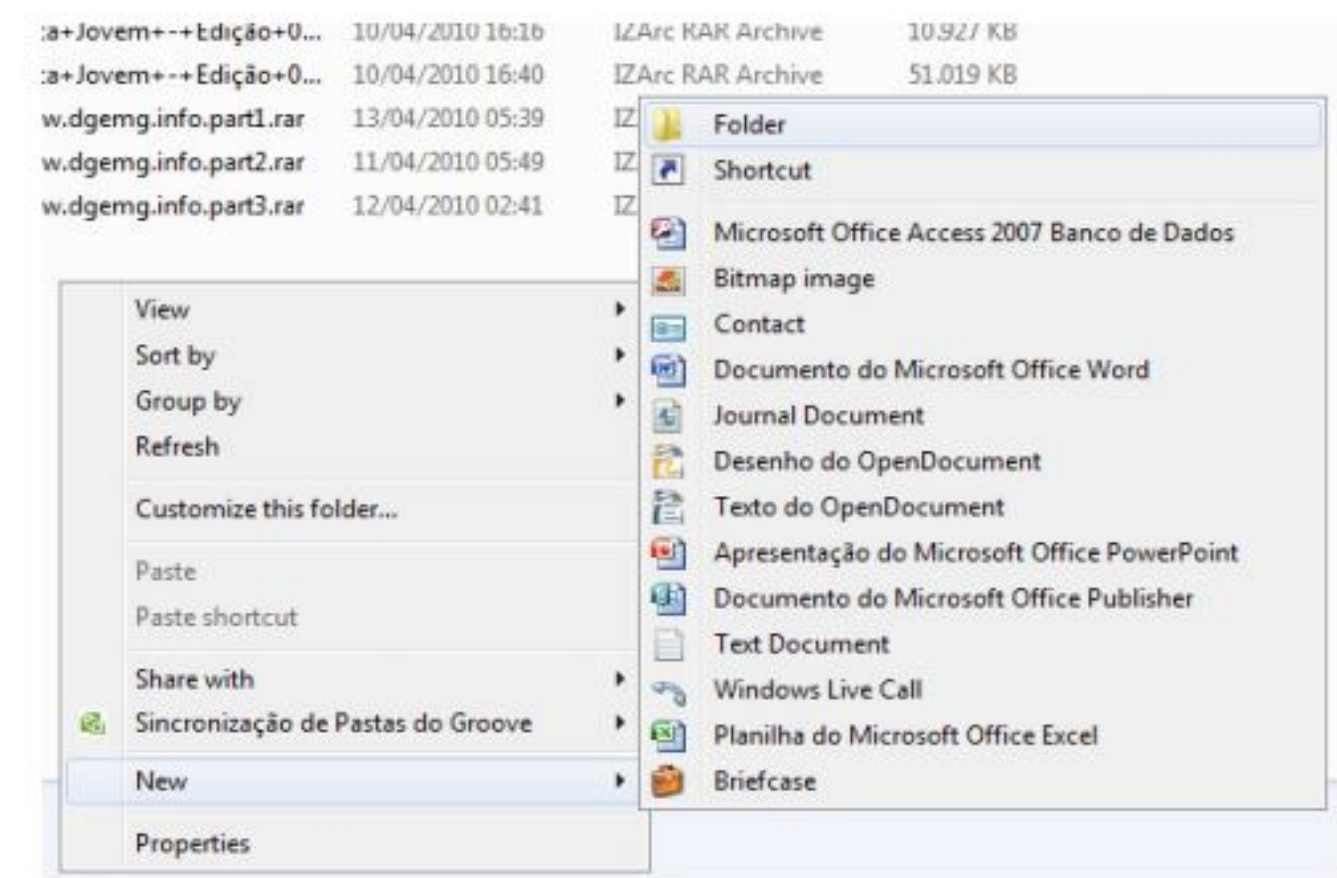

New folde

File folder 13/04/2010 12:23

#### Copiando e movendo arquivos

- Na pasta do arquivo a ser copiado/movido:
	- **□** Selecione o arquivo a ser copiado/movido.
	- Para **copiar:** menu Organizar => Copiar.
	- **<u>n</u>** Para mover: menu Organizar => Recortar.
	- **□** Vá para o destino da cópia ou da moção.
	- $\Box$  Menu Organizar => Colar.
- Para enviar para o **pen drive**?
- Existe outra forma de copiar/mover?
- **Obs.** Para pastas o processo é semelhante!

#### Excluindo arquivos e pastas

- Selecione o arquivo a ser excluído.
- Primeira forma:
	- Menu Organizar = > Excluir.
- □ Segunda forma:
	- **Pressione DEL (delete).**
- Confirme ou **não** a exclusão.
- Se excluído, **Recupere** o arquivo da lixeira.
- Qual a diferença se ao pressionar o **DEL** a tecla **SHIFT** estiver pressionada ?

#### Excluindo arquivos e pastas

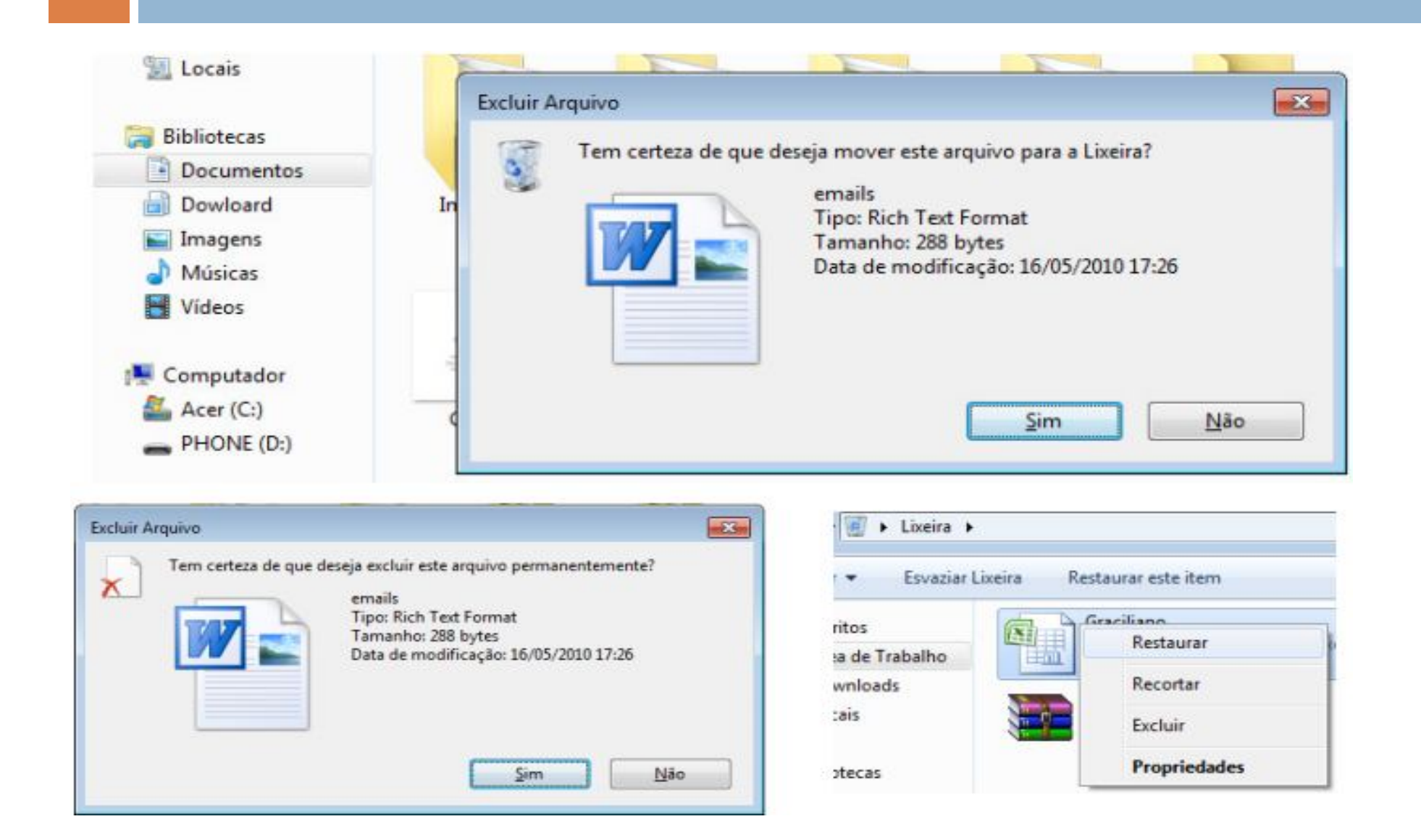

#### Alterando o nome de arquivos

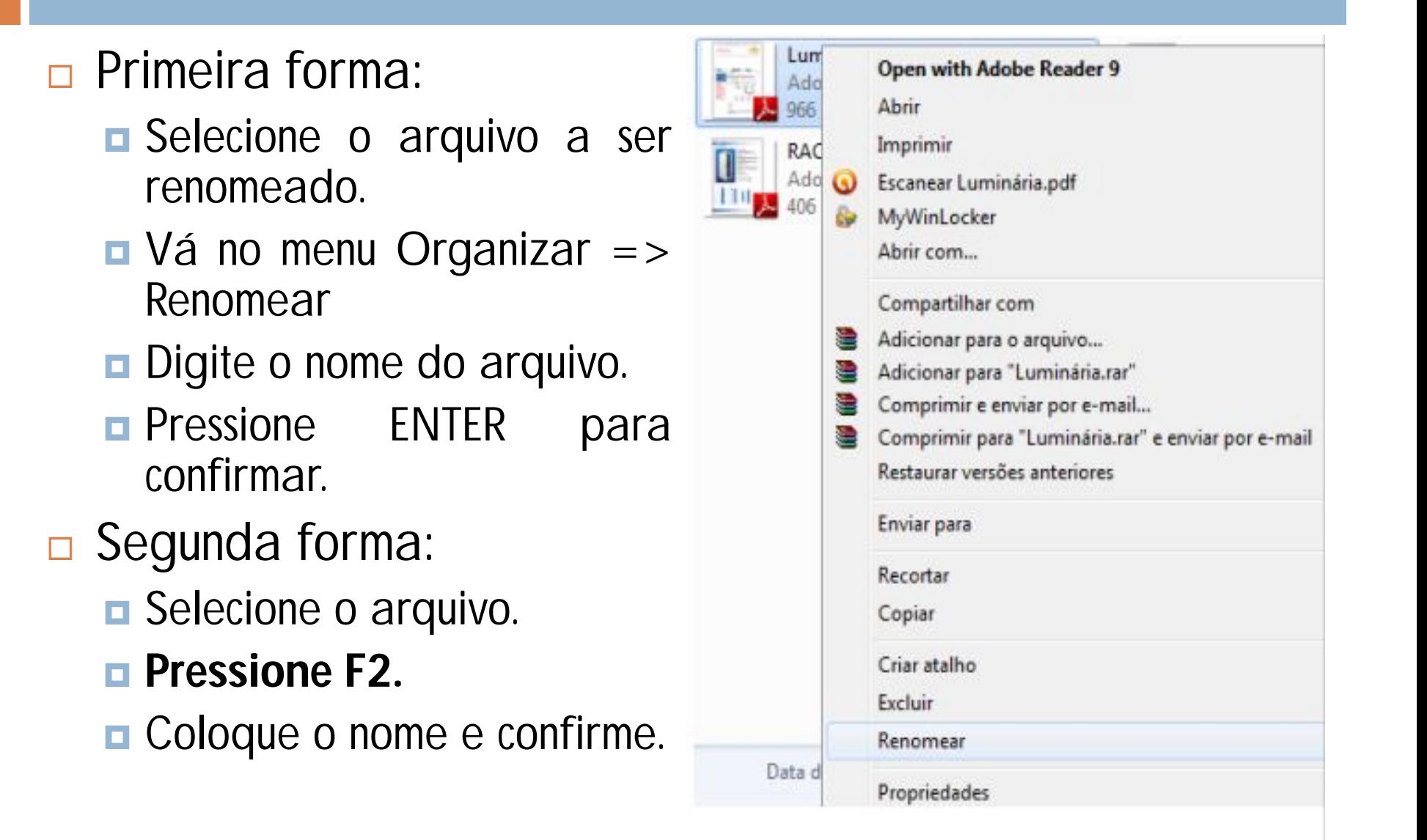

- Ícone de exibição no Windows Explorer.
- **Permite vários modos de** exibição.

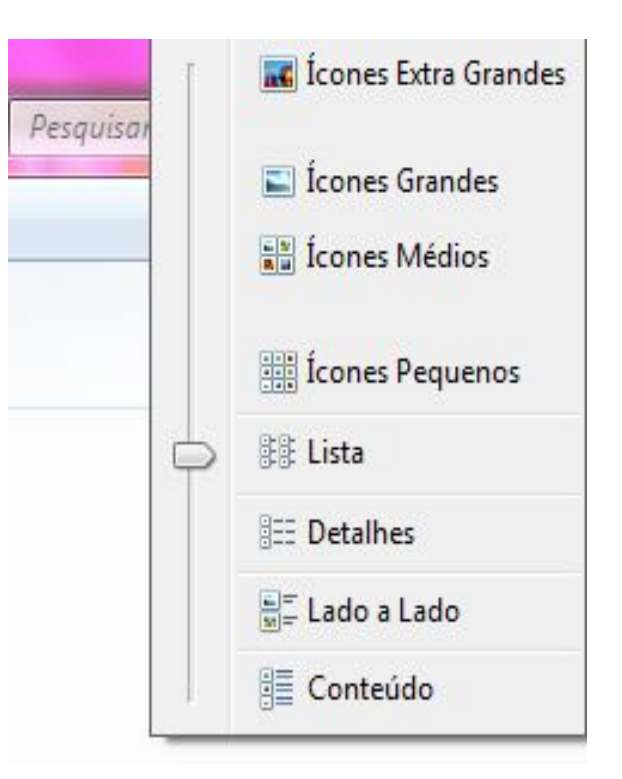

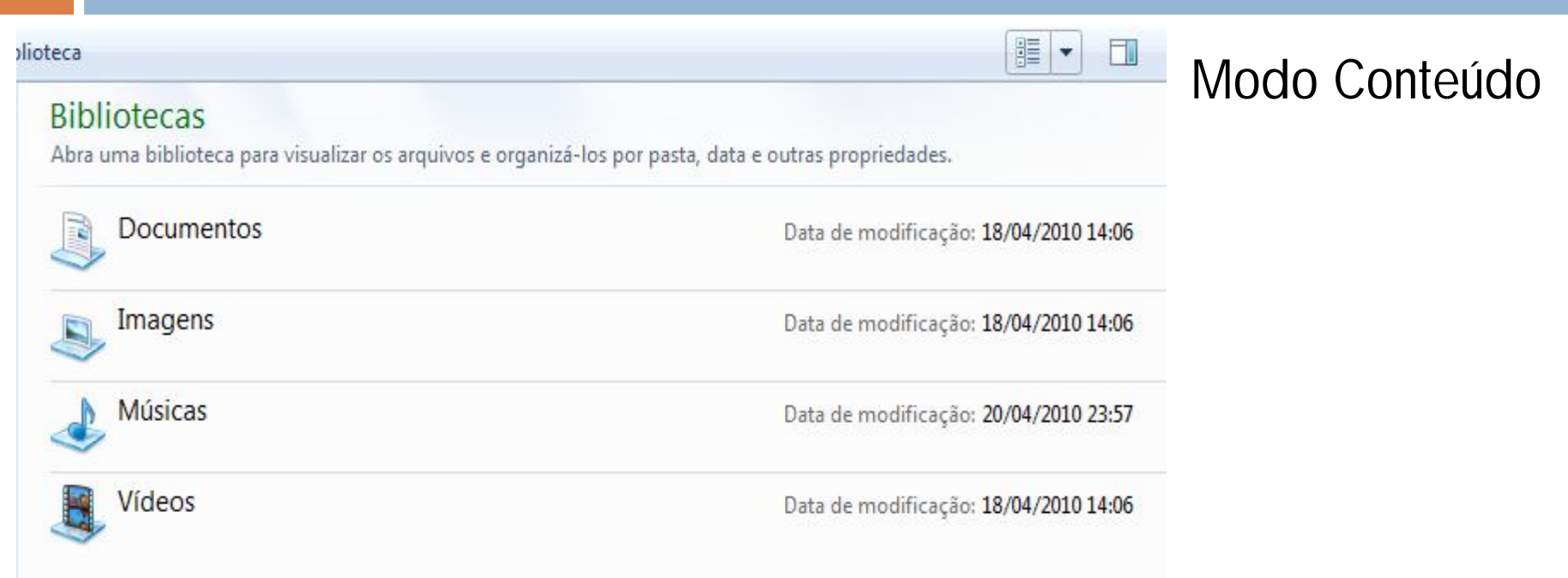

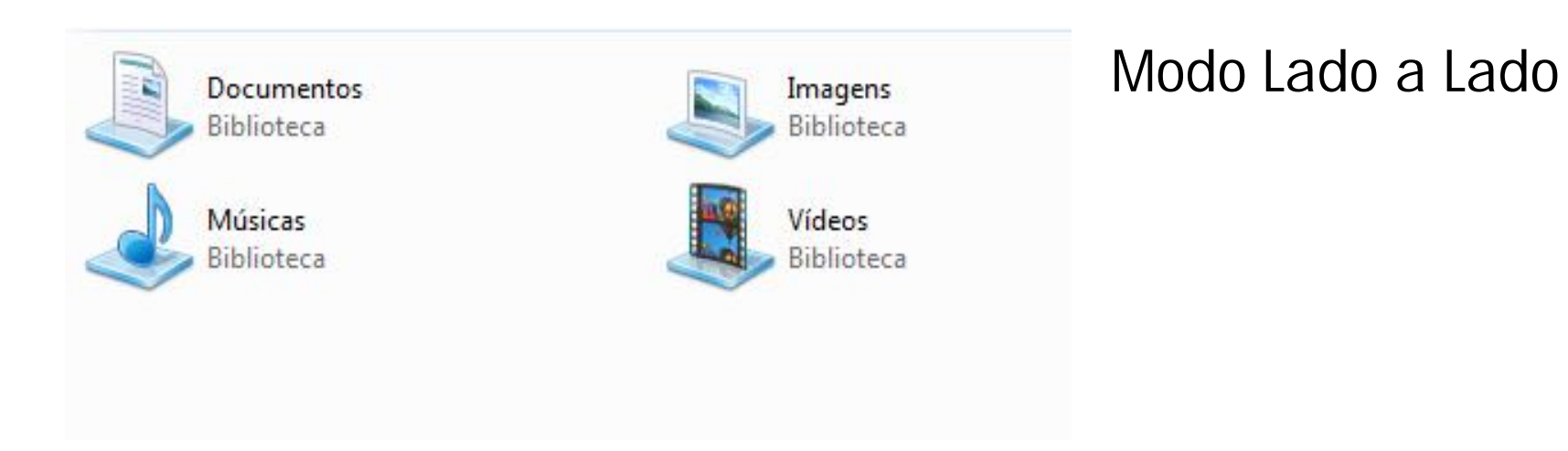

#### •Modo ícones médios •Ícones de vários tamanhos

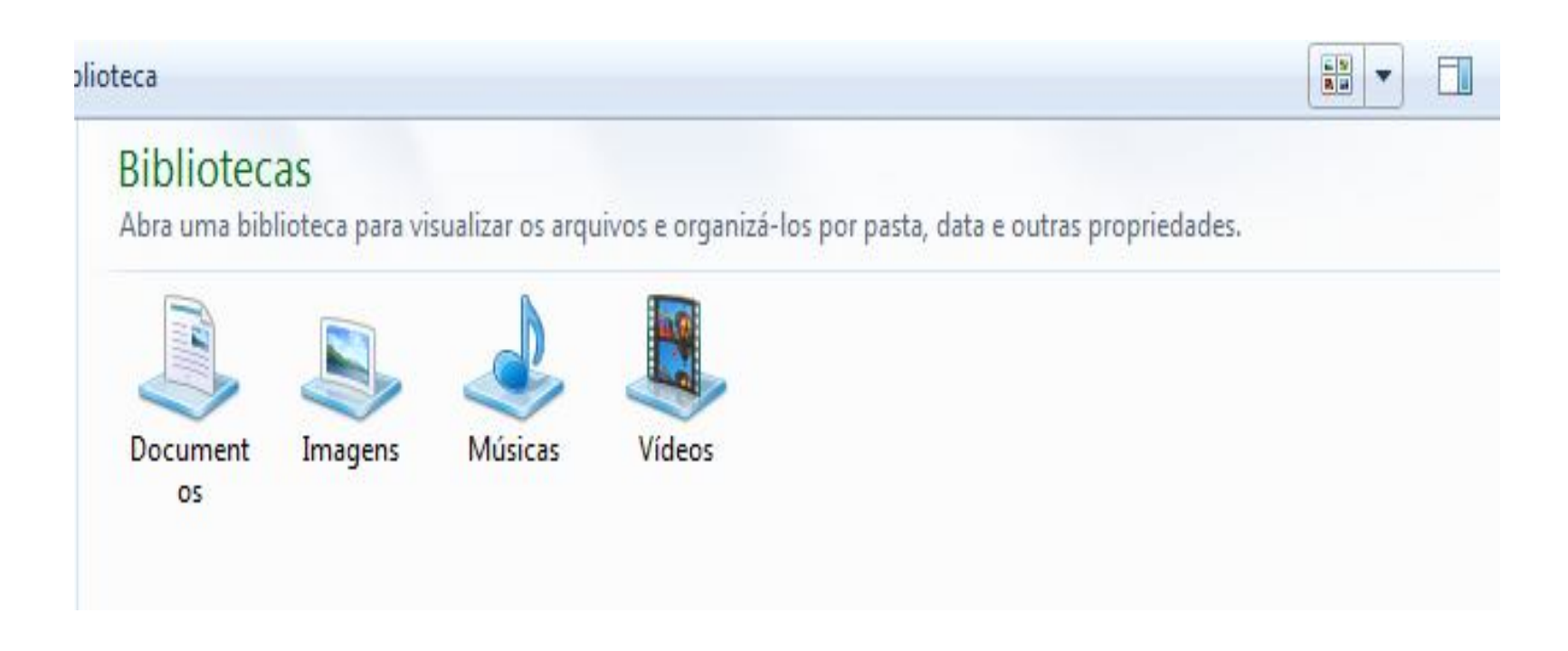

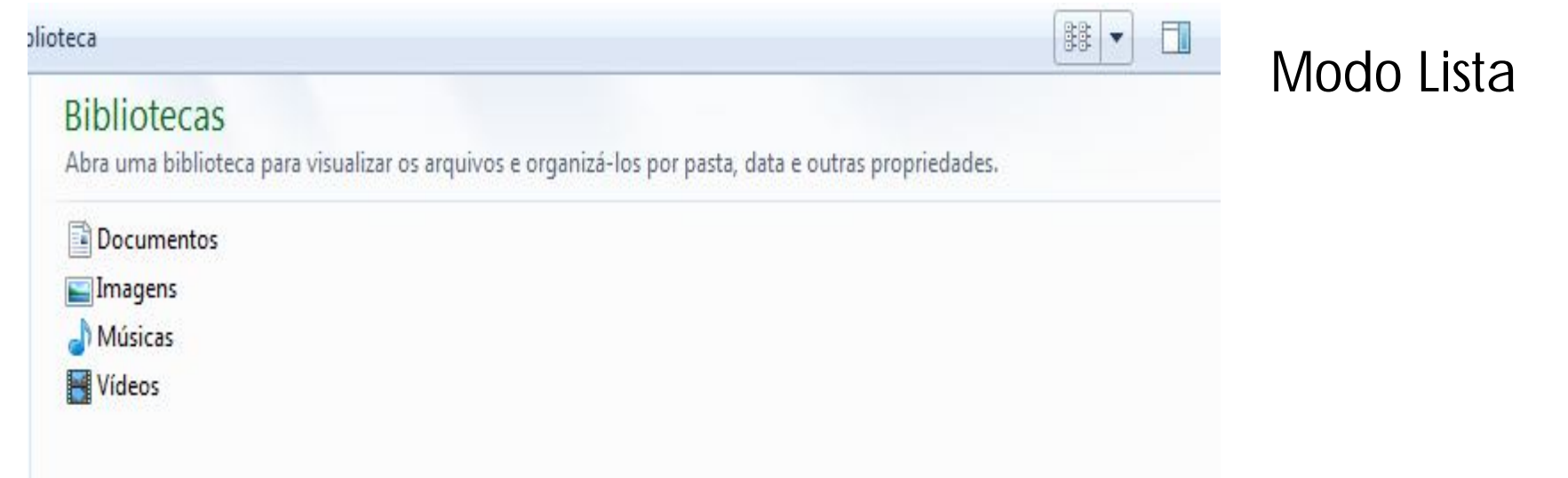

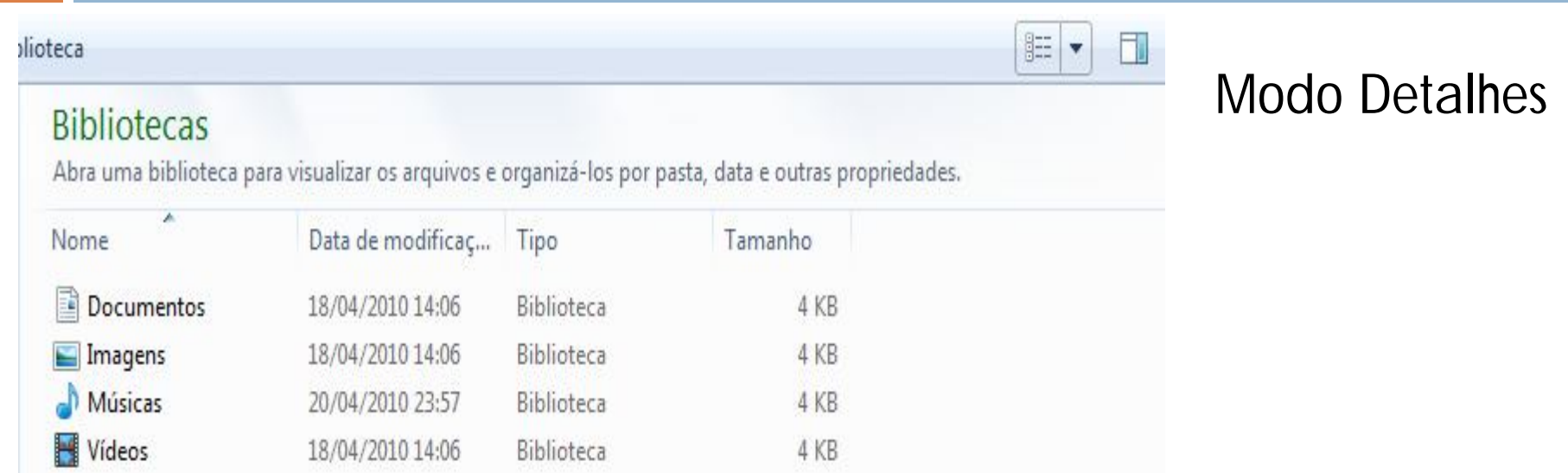

#### Criando atalhos

- Forma de chegar diretamente a:
	- **<u>n</u>** Uma pasta.
	- **<u>u</u>** Um arquivo.
	- **<u>u</u>** Um programa...
- $\Box$  Escolha onde vai ficar o atalho.
- □ Clique com o botão direito numa área branca da pasta escolhida.
- $\Box$  Vá em Novo => Atalho.
- As janelas conduzirão para escolher para onde o atalho irá apontar.

#### Criando atalhos

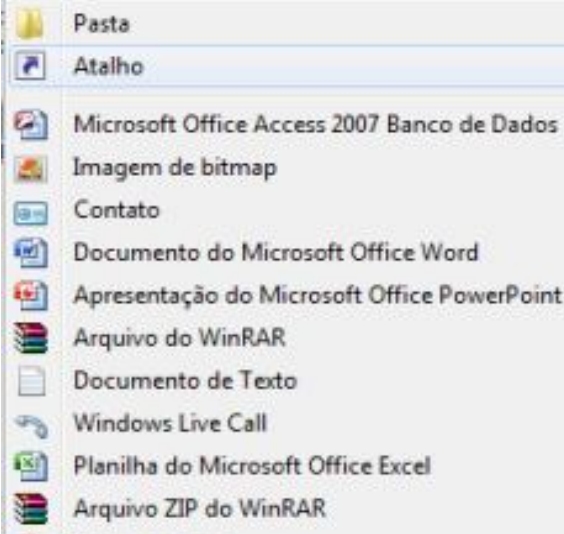

Porta-arquivos

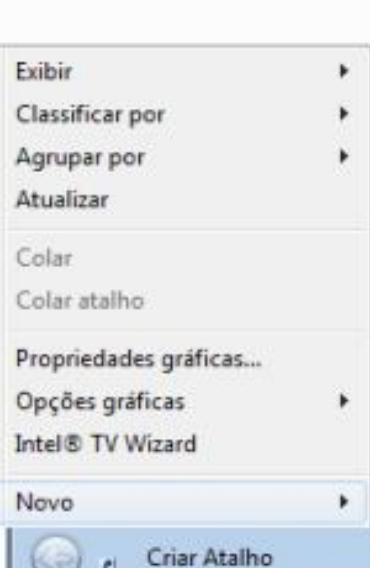

z

#### Para qual item você deseja criar um atalho?

Este assistente auxilia na criação de atalhos para programas locais ou de rede, arquivos, pastas, computadores ou endereços na Internet.

Digite o local do item:

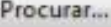

Clique em Avançar para continuar.

#### Localizando arquivos e pastas

- **□ Vá na parte superior direita do Windows Explorer.**
- □ A pesquisa é feita na pasta atual do WE.
- **□** Digite todo ou parte do nome do arquivo a ser procurado.
	- **Pesquise o conteúdo dos arquivos.**
- Pode-se **limitar** a pesquisa com as opções.
	- "Data de modificação" busca de acordo com a data de modificação.
	- "Tamanho?" especifica o tamanho do arquivo.
	- "Autores" busca pelos autores do documento.
	- "Tipo" qual a extensão do arquivo.

#### Compartilhamento de arquivos

- $\Box$  Troca de arquivos pro rede.
- **□ Configuração.**
- Painel de controle  $\Rightarrow$  Rede e internet  $\Rightarrow$  Escolher opções de compartilhamento => Alterar as configurações de compartilhamento avançadas
- Observe o **perfil** segundo as redes que se conecta.
	- **D** Veja opções
		- Descoberta de rede.
		- **Compartilhamento** de arquivos e impressoras.
		- Compartilhamento de pastas públicas.

#### Compartilhamento de arquivos

#### □ Segurança:

- **□ Conexões de compartilhamento de arquivos.** 
	- Adiciona **criptografia** aos dados compartilhados.
- **□ Compartilhamento protegido por senha:** 
	- Somente usuário que tem conta no computador podem acessar o compartilhamento.